# **IP-guard** 安全查看器升级说明

### 一、说明

目前 IP-guard Android 安全查看器 Office 文档预览功能基于腾讯 TBS 引擎免费授权的 SDK 实现, 由于腾讯相关进行功能服务调整, 自 2023 年 4 月 13 日起, 免费授权的 SDK 文 档功能下线,所有基于该 SDK 开发的 App 不再支持打开 Office 文档, IP-guard Android 安全 查看器也会受到影响。(详细说明见[:关于腾讯浏览服务内核](https://mp.weixin.qq.com/s?__biz=MzIyNTU2NzUyMw==&mid=2247483873&idx=1&sn=f7bb0a87a2161357a1fb41027ee0aa6a&chksm=e87cf7addf0b7ebb23a71934abb949bec472cdc73ea044329c23b1af15fd087bfe7836da8463&mpshare=1&scene=1&srcid=0313WDXsgZN9wyhpxow44mmI&sharer_sharetime=1678693877758&sharer_shareid=9c469deba3b24fdad3d0bb801170ac54&version=4.1.0.5005&platform=win#rd) SDK-内核文档能力调整公 [告\)](https://mp.weixin.qq.com/s?__biz=MzIyNTU2NzUyMw==&mid=2247483873&idx=1&sn=f7bb0a87a2161357a1fb41027ee0aa6a&chksm=e87cf7addf0b7ebb23a71934abb949bec472cdc73ea044329c23b1af15fd087bfe7836da8463&mpshare=1&scene=1&srcid=0313WDXsgZN9wyhpxow44mmI&sharer_sharetime=1678693877758&sharer_shareid=9c469deba3b24fdad3d0bb801170ac54&version=4.1.0.5005&platform=win#rd)

IP-guard Android 安全查看器在新版本中更新了文档预览引擎,为避免因 TBS 引擎停用 无法查看加密文件,需要将安全查看器升级到 4.75.0101.0。

由于 iOS 安全查看器未使用腾讯 TBS 引擎, 所以不会受到此次变更影响。 升级注意事项及操作步骤见下方详细内容。

### 二、注意事项

1、新版本安全查看器移除了 TBS 引擎,不再支持切换其他插件打开;

2、如果使用的安全查看器 App 为特殊版本(即版本号末位不是.0 的版本),请与厂商 技术确认可升级的版本(安全查看器 App 版本确认方式:登录安全查看器 App,点击右上 角齿轮图标进入设置页面, "关于"中可以查看 App 版本信息);

3、4月13日后, 如果安全查看器 App 还未更新, 将无法使用。

# 三、升级说明

### 方法一:

直接通知用户访问 IP-guard 智能终端下载地址, 下载新版本安装包,进行安装升级。 IP-guard 智能终端下载地址: <http://www.tec-development.com/apps/download.html>

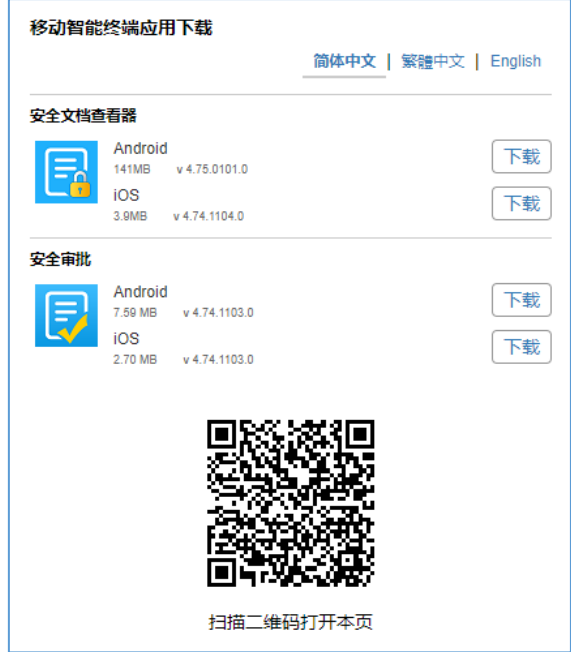

### 方法二:

如果使用安全查看器 App 的用户比较多,也可以通过 IP-guard 服务器配置升级通知, 由 App 自动提醒升级。操作步骤如下:

1、在 IP-guard 主服务器安装目录下, 找到 OServer3.ini 文件(服务器托盘图标右键, "工具 -打开安装目录"即可进入服务器安装目录);

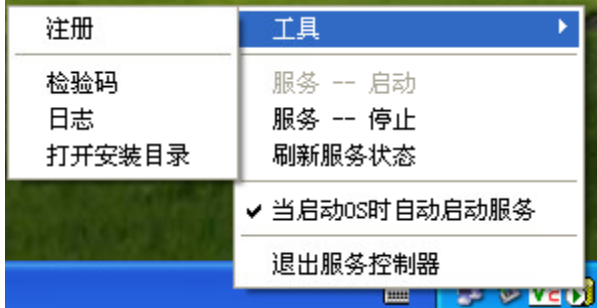

2、在 OServer3.ini 文件中添加以下配置

```
[AppUpgCfg_1]
App Type= SDViewer
Lowest Version=4.74.1104.0
Need Upgrade Version=4.74.1104.0
URL=www.tec-development.com/apps/download.html
```
配置说明:

App Type: 终端类型, 配置 SDViewer 即可; Lowest Version: 最低升级版本, 低于此版本的必须进行升级; **Need Upgrade Version:** 升级配置, 高于 Lowest Version, 低于 Need Upgrade Version 版本的 App 会收到升级通知,可选择升级、取消、跳过; **URL**:新版本 app 下载地址。

#### 说明:

由于当前 Android 使用版本最高为 4.74.1103.0, 配置通知后会同时通知 iOS 和 Android 设备, 而 iOS 最新版本低于 Android 版本, 为避免 iOS 重复通知, 建议配置的版本使用 4.74.1104.0。

3、配置完上述配置后,手机重启 app 后, 会收到升级提示, 提示如下图所示:

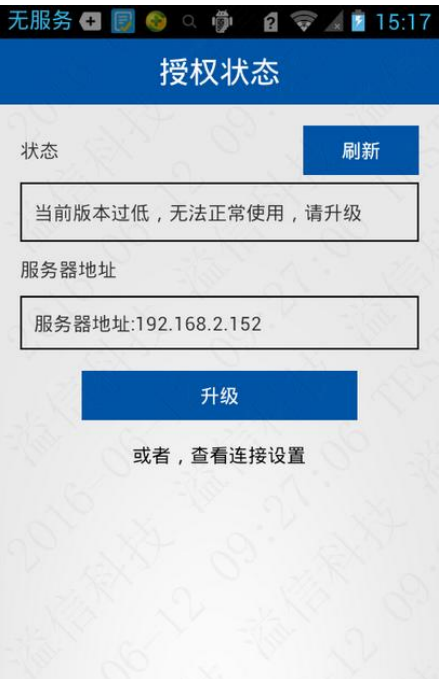

点击"升级"按钮,即可跳转到安全查看器 App 下载页面,手动下载安装包更新。